## How to Register with Mass Youth Soccer as a Coach or Volunteer for Fishermen Youth Soccer or Cape Ann United

- 1 Go to Mass Youth Soccer's U.S. Soccer Connect [Adult Registration Portal](https://secure.sportsaffinity.com/reg/index.asp?sessionguid=&domain=ma%2Dcori%2Eaffinitysoccer%2Ecom)
- 2 Scroll down and click the "Register Now" button.

**Register Now!** 

- 3 **A. Select the season for which you are registering.** Soccer seasons run from the fall of one year through the spring of the next year.
	- **B. Select the proper registration type: ADULT/CORI Request.**
	- **C. Determine if you are a NEW USER or a RETURNING USER.**
		- You are a RETURNING USER if you have **ever** completed an online Mass Youth Soccer Association Adult Registration.
			- If you are a returning user, enter your username and password and click on the **green "Returning User" button**.
			- If you have forgotten your username or password, click on the **blue "Forgot Username or Password" link.**
			- **IMPORTANT:** If you see your name multiple times, **choose the record that shows your date of birth.** Once registered, contact U.S. Soccer Connect at 855-703-2558 to verify or remove duplicate information.
		- You are a NEW USER if you have **never** completed an online Mass Youth Soccer Adult Registration.
			- If you are a new user, make sure to have an ID card quality color headshot photo of you (Nobody else in the photo. No hats or sunglasses. Must be a color photo) ready to upload from your computer. You'll also need your driver's license number.
			- If you are a new user, click on the **blue "Create Account" button**.

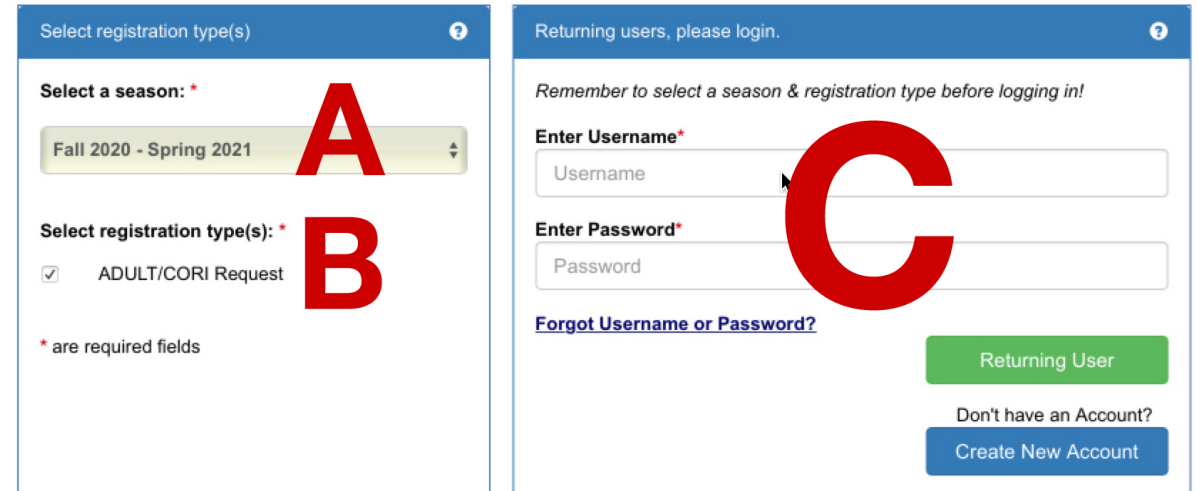

- **4** Next, follow the onscreen instructions to complete your registration.
	- If you need help, call the U.S. Soccer Connect Help Line at (855) 703-2558.
- 5 When you get to the last screen....
	- If you are a **NEW USER**:
		- 1. Print your CORI agreement by clicking on the **blue "Print CORI Required Agreement" button**.
			- After you finish your registration, you need to contact our risk manager at riskmanager@fishermenyouthsoccer.org and arrange to meet him to verify your CORI application. It won't take long, but you'll need to bring the printout of your CORI agreement and a driver's license or other legal photo ID.
		- 2. Then, click on the **red "Log Out" button**.
	- If you are a **RETURNING USER**, just click on the **red "Log Out" button**.

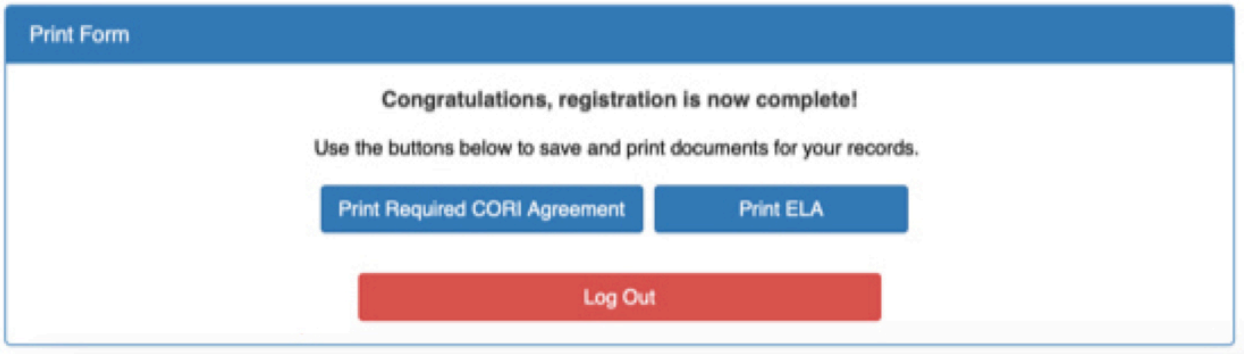

- 6 Seriously, you need to log out.
- **7** No kidding! You really need to log out.
- **8 IMPORTANT** Don't forget to log out!
- 9 Once you've logged out, you're ready to take any required trainings, such as SafeSport or the CDC's HEADS UP concussion training.

## **Thank you for volunteering!**